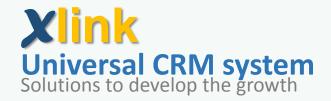

# **Start-up and user Guide**

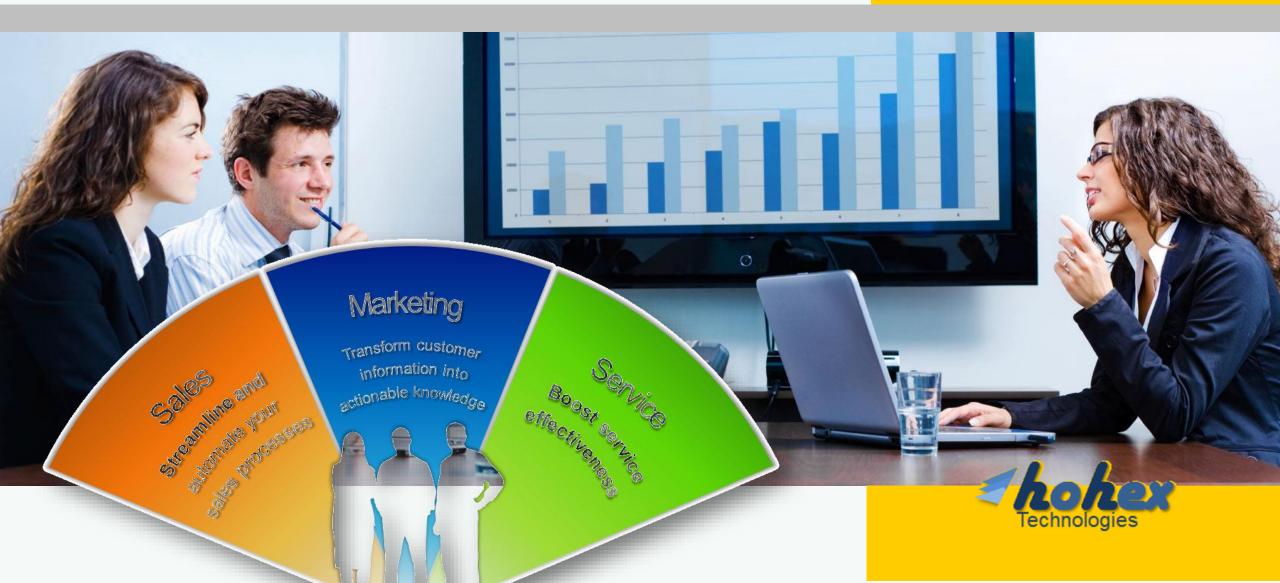

## **Getting started with Xlink CRM**

- Xlink is a very simple web based CRM applications designed to be suitable for different purposes
- Xlink is designed to fit the enterprise and individual business
- You can access Xlink from your PC and tablet via <u>http://hohex.com/crm/desktop</u> or from you mobile handset via <u>http://hohex.com/crm/mobile</u>
- Xlink enables you following up your customers from the office , customers place and while your on the run

Now lets start setting up your Xlink account >>

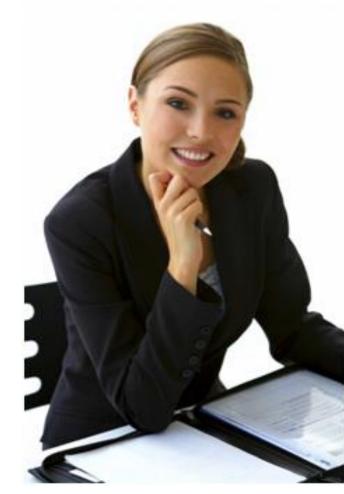

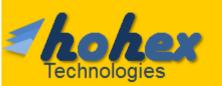

# **Setting up Xlink account**

- Setting up xlink account will not take more than 1 minutes however you have to understand the post company setting for your xlink account
- When you will create the account ,you will setup a company / organization, this first account will be the administrator of your company
- Then you have to setup at least one unit/team (or different teams as per your company or business structure then you create different users and assigned then the write privilege and place them in the right previously created team/unit as per 1<sup>st</sup> shpown diagarm

Now lets setup the account step by step by clicking the icon beside <u>start your business Now</u>

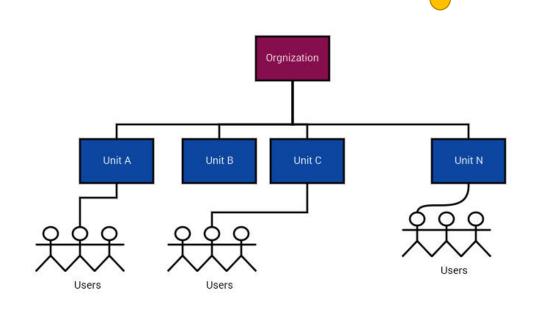

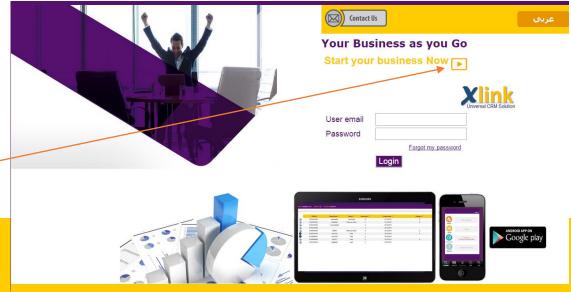

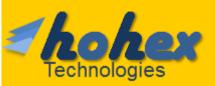

### **Create the first account step-by-step 1/2**

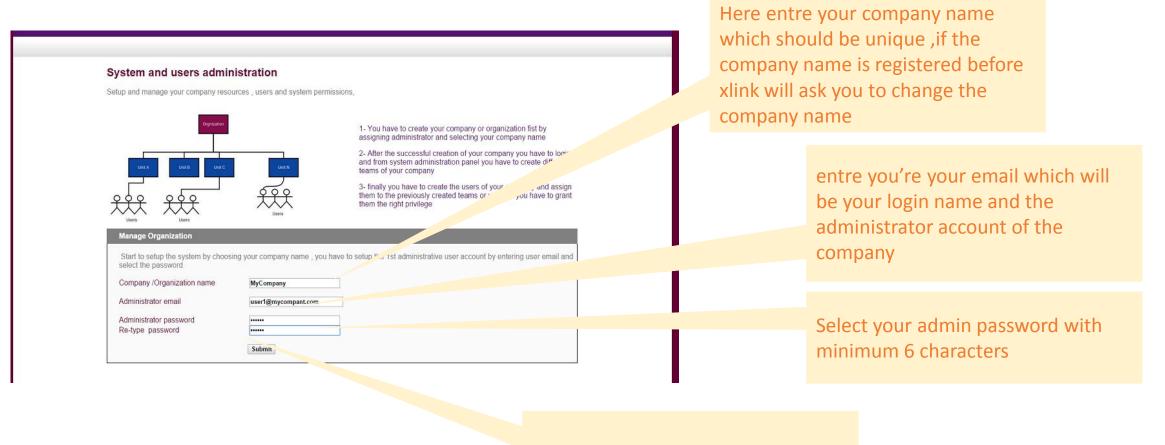

Click submit to create your company

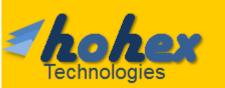

### **Create the first account step-by-step 2/2**

Your Organization [ MyCompany ] has been created successfully

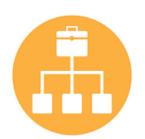

Click here to login now 🔒

Back to settings

After the successful creation of your organization you should login again to activate your account

<u>Remember this account you have created will and administrator account</u>

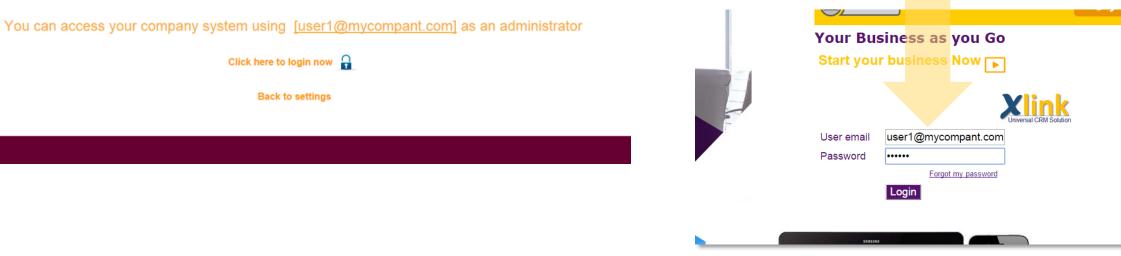

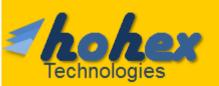

### Setting up your company 1/3

| Hello user1@mycompant.com | Company MyCompany |                                              | Logout                                                                                                    |    |
|---------------------------|-------------------|----------------------------------------------|----------------------------------------------------------------------------------------------------|----|
|                           |                   |                                              |                                                                                                    |    |
|                           | You have          | e 0 registered clients                       |                                                                                                    |    |
|                           | Clients           | Add and manage new client section            | After logging to the system you will be directed<br>to the control panel ,There are different options<br>one the major feature with your first account is | s, |
|                           |                   | List all your reminder or notes due on today | the administrator function where you will<br>continue setup your system                                                                                   |    |
|                           | Reminders         |                                              | Click the icon to continue setting up your xlink                                                                                                    |    |
|                           | Search            | Search your company clients                  | system                                                                                                    |    |
|                           |                   | Report and search                            |                                                                                                    |    |
|                           | Reports           |                                              |                                                                                                    |    |
|                           | <b>d</b> o        | System Administration Panel                  |                                                                                                    |    |

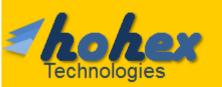

### Setting up your company 2/3

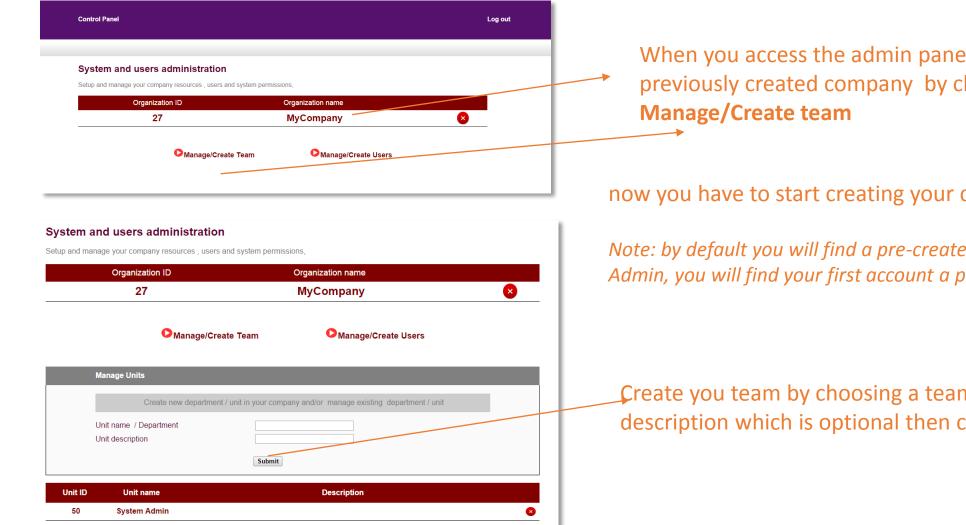

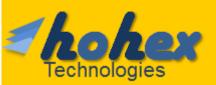

When you access the admin panel you will see your previously created company by clicking

#### now you have to start creating your company's team

Note: by default you will find a pre-created team called System Admin, you will find your first account a part of this team/unit

Create you team by choosing a team name and team description which is optional then click submit

## Setting up your company 3/3

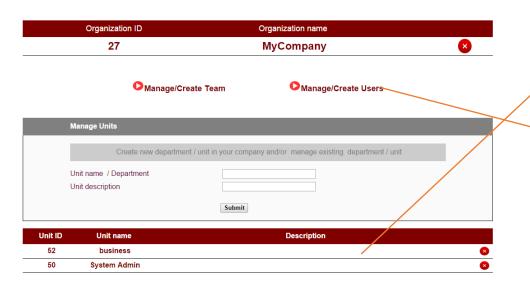

#### To created user

- 1- enter the Name of the user
- 2- the user email which will be the login name
- 3- the user password
- 4- select the team/unit
- 5- User group which will assign different privilege to the users

#### We have created a new team called business

#### Now we will create users in our company by click Manage/Create users

| OManage/Create Te | am |
|-------------------|----|
|-------------------|----|

Manage/Create Users

|         | Manage users                                              |                                                        |                                                         |                |                         |
|---------|-----------------------------------------------------------|--------------------------------------------------------|---------------------------------------------------------|----------------|-------------------------|
|         | Create new user to start working in y<br>departments, mar | rour company, assign the<br>nage and assign the differ |                                                         | ness units and |                         |
|         | Name                                                      |                                                        | user2                                                   |                |                         |
|         | email                                                     |                                                        | user2@mycompany.com                                     |                | will be your login name |
|         | Password<br>password (re-type)                            |                                                        | •••••                                                   |                |                         |
|         | Unit name / Department                                    |                                                        | business •                                              |                |                         |
|         | Users group (Permission group)                            |                                                        | System Administrator<br>Agent<br>Unit Manager<br>Viewer |                |                         |
| User ID | Name                                                      | email                                                  | Unit                                                    | Group          | Status                  |
| 54      | System Administrator                                      | user1@mycompant.com                                    | System Admin                                            | 1              | 1 📝 🗴                   |

<u>1 System administrate</u> -> provide access to whole system ,create or modify unit and uses

<u>2 Agent</u> -> typical user who can use all systems feature without accessing the system admin panel

<u>3 Unit manager</u>->will be able to see all the data and reports for all users <u>4 Viewer</u>-> this user will be able to search the customers data only without adding or editing any

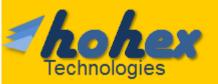

### We are ready Now!

| User ID | Name                 | email               | Unit         | Group | Status |   |
|---------|----------------------|---------------------|--------------|-------|--------|---|
| 54      | System Administrator | user1@mycompant.com | System Admin | 1     | 1      | × |
| 56      | user2                | user2@mycompany.com | business     | 2     | 1      | × |

After creating all your users and units we will start using the system

We have created a sample account <u>user2</u> assigned to team called <u>business</u> with <u>agent</u> privilege

| 5 2 | Contact                | Us                                                                 | عربې |
|-----|------------------------|--------------------------------------------------------------------|------|
|     |                        | siness as you Go<br>r business Now 🕞<br>Xlink                      |      |
|     | User email<br>Password | Unversal CRM Solution User2@mycompant.com Forgot my password Login |      |
|     | EAMION                 |                                                                    |      |

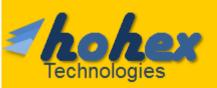

### Add new client 1/2

|                                                      |                                                                | Hello user2@mycompany.com Company MyCompany |                                                            |                                                             |                           |
|------------------------------------------------------|----------------------------------------------------------------|---------------------------------------------|------------------------------------------------------------|-------------------------------------------------------------|---------------------------|
| 1- from the co                                       | ntrol panel click client —                                     | You have 0 registered clients               | Add and manage new client aection                          |                                                             |                           |
| _                                                    |                                                                | Reminders                                   | List all your reminder or notes due on today               |                                                             |                           |
| Client Name<br>Client Address                        | Company client                                                 | - Bearch                                    | Search your company clients                                |                                                             |                           |
| Mobile                                               | street 1 , city 2<br>01001234567                               | Reports                                     | Report and search                                          |                                                             |                           |
| Phone<br>Gender<br>Profession<br>EMail               | 12345678<br>Male  GM mycompany<br>client1@compnyx.com          |                                             |                                                            | send the client's data to t                                 | he system and you         |
| Category<br>Client status                            | A   ▼                                                          |                                             | will see the save                                          | ed date                                                     |                           |
| Source<br>Contact Date<br>Meeting location<br>Demand | Inbound visit       24/1/2015       Cairo Branch       Model F |                                             | tello user2@mycompany.com                                  | Agent ID 52 Company MyCompany Edit customer +New Customer   |                           |
| Note                                                 | Delivery date before Feb-2016                                  |                                             | user2                                                      | The below customer has been                                 | n registered successfully |
|                                                      | Save Clear                                                     |                                             | * Client /<br>* Client /<br>* Mobile<br>* Phone            | Address street 1 , city 2<br>01001234567                    |                           |
|                                                      |                                                                |                                             | * Gender<br>* Profess<br>* EMail<br>* Catego<br>* Client s | r Male<br>sion GM mycompany<br>client1@compnyx.com<br>rry A |                           |

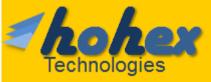

### Add new client 2/2

After Adding the client you can assign it to another user (take care If you will assign the client to different user you will not be able to edit it any more until the current user owner assign it back again to you)

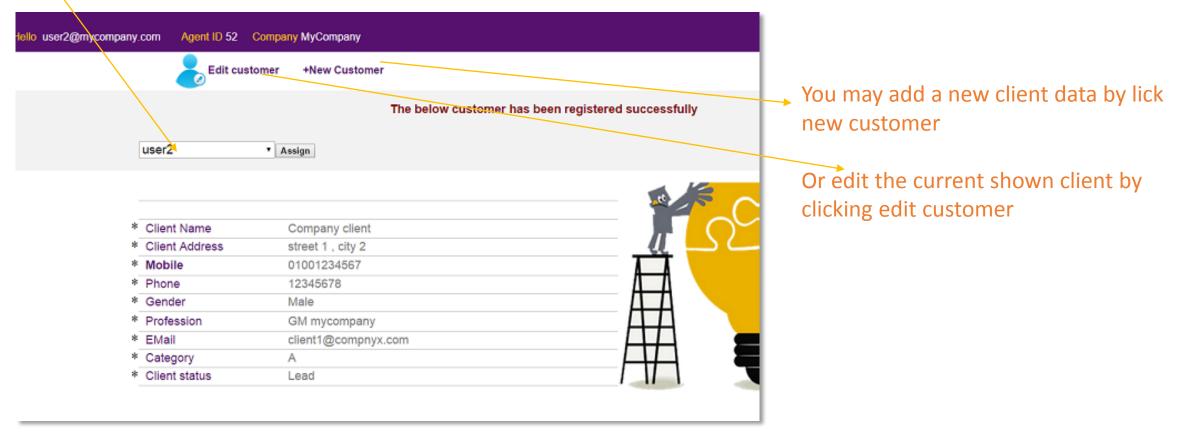

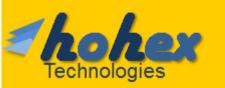

## Managing clients and follow up options 1/2

1- From the Control panel click search , enter the keyword and search category from the drop down list , then click search

3

Technologies

| Search                        |                                                                                  | Client name<br>Client name<br>Client mobile<br>Client email<br>Active demand |              |                     |                        |             | below by a      | n result will b<br>clicking the a<br>side you will<br>page | arrow on the     | 9            |
|-------------------------------|----------------------------------------------------------------------------------|------------------------------------------------------------------------------|--------------|---------------------|------------------------|-------------|-----------------|------------------------------------------------------------|------------------|--------------|
| Client Name<br>Client Address | Company client<br>street 1, city 2                                               |                                                                              | Hello user2@ | @mycompany.com Agen | ID 52 Company MyCompan | ıy          |                 |                                                            |                  |              |
| Mobile                        | 01001234567                                                                      |                                                                              | _            |                     |                        |             |                 |                                                            |                  |              |
| Phone                         | 12345678                                                                         |                                                                              |              | Number              | ▲ Client Name ★        | ▲ Status ★  | ^ follow-up ✓   | ▲ Source ▼                                                 | ▲ Contact date ★ | ▲ Category ★ |
| Gender<br>Profession<br>EMail | Male  Male May company Client 1@compnyx.com                                      |                                                                              | G            | 01001234567         | Company client         | Lead        | 0               | Inbound visit                                              | 24/1/2015        | A            |
| Category<br>Client status     | A V<br>Lead V                                                                    |                                                                              |              |                     |                        |             |                 |                                                            |                  |              |
| Source<br>Contact Date        | Inbound visit   24/1/2015                                                        | × 1                                                                          |              |                     |                        |             |                 |                                                            |                  |              |
| Meeting location              | Cairo Branch                                                                     |                                                                              |              |                     |                        |             |                 |                                                            |                  |              |
| Demand                        | ModelF<br>Delivery date before Feb-2016                                          |                                                                              |              |                     | •                      |             | then press up   |                                                            | •                | fication     |
|                               | Update Delese                                                                    |                                                                              | - Cli        | ck delete if        | you want to            | o remove th | ne clients data | from the sy                                                | stem             |              |
|                               |                                                                                  |                                                                              |              |                     |                        |             |                 |                                                            |                  |              |
| Follow Up                     | (dick on the suitable follow-up channel (dick on the suitable follow-up channel) | el icon for adding new entry)                                                |              |                     |                        |             |                 |                                                            |                  |              |
| holi                          | lex -                                                                            |                                                                              |              |                     |                        |             |                 |                                                            |                  |              |

## Managing clients and follow up options 1/2

1- From the Control panel click search , enter the keyword and search category from the drop down list , then click search

3

Technologies

| Search                        |                                                                                  | Client name<br>Client name<br>Client mobile<br>Client email<br>Active demand |              |                     |                        |             | below by a      | n result will b<br>clicking the a<br>side you will<br>page | arrow on the     | 9            |
|-------------------------------|----------------------------------------------------------------------------------|------------------------------------------------------------------------------|--------------|---------------------|------------------------|-------------|-----------------|------------------------------------------------------------|------------------|--------------|
| Client Name<br>Client Address | Company client<br>street 1, city 2                                               |                                                                              | Hello user2@ | @mycompany.com Agen | ID 52 Company MyCompan | ıy          |                 |                                                            |                  |              |
| Mobile                        | 01001234567                                                                      |                                                                              | _            |                     |                        |             |                 |                                                            |                  |              |
| Phone                         | 12345678                                                                         |                                                                              |              | Number              | ▲ Client Name ★        | ▲ Status ★  | ^ follow-up ✓   | ▲ Source ▼                                                 | ▲ Contact date ★ | ▲ Category ★ |
| Gender<br>Profession<br>EMail | Male  Male Marcingany Client1@compnyx.com                                        |                                                                              | G            | 01001234567         | Company client         | Lead        | 0               | Inbound visit                                              | 24/1/2015        | A            |
| Category<br>Client status     | A V<br>Lead V                                                                    |                                                                              |              |                     |                        |             |                 |                                                            |                  |              |
| Source<br>Contact Date        | Inbound visit   24/1/2015                                                        | × 1                                                                          |              |                     |                        |             |                 |                                                            |                  |              |
| Meeting location              | Cairo Branch                                                                     |                                                                              |              |                     |                        |             |                 |                                                            |                  |              |
| Demand                        | ModelF<br>Delivery date before Feb-2016                                          |                                                                              |              |                     | •                      |             | then press up   |                                                            | •                | fication     |
|                               | Update Delese                                                                    |                                                                              | - Cli        | ck delete if        | you want to            | o remove th | ne clients data | from the sy                                                | stem             |              |
|                               |                                                                                  |                                                                              |              |                     |                        |             |                 |                                                            |                  |              |
| Follow Up                     | (dick on the suitable follow-up channel (dick on the suitable follow-up channel) | el icon for adding new entry)                                                |              |                     |                        |             |                 |                                                            |                  |              |
| holi                          | lex -                                                                            |                                                                              |              |                     |                        |             |                 |                                                            |                  |              |

### Managing clients and follow up options 2/2

|                     |                                                 |                        | Now we need to add follow up /note to this customer                         |
|---------------------|-------------------------------------------------|------------------------|-----------------------------------------------------------------------------|
| Client Name         | Company client                                  |                        |                                                                             |
| Client Address      | street 1, city 2                                |                        |                                                                             |
| Mobile              | 01001234567                                     |                        | At follow up section click the most suitable channel of                     |
| Phone               | 12345678                                        |                        | follow-up sms, meeting, call or email                                       |
| Gender              | Male T                                          |                        |                                                                             |
| Profession<br>EMail | GM mycompany<br>client1@compnyx.com             |                        | After filling the follow-up section click save                              |
| Category            | A                                               |                        |                                                                             |
| Client status       | Lead                                            | Follow Up              | 💭 💱 💩 🖾 (click on the suitable follow-up channel icon for adding new entry) |
| Source              | Inbound visit                                   |                        | Follow up SMS                                                               |
| Contact Date        | 24/1/2015                                       | Reminder date          | 24/1/2015                                                                   |
| Meeting location    | Cairo Branch                                    |                        | to arrange a meeting                                                        |
| Demand              | Model F                                         | Follow up Note         |                                                                             |
|                     | Delivery date before Feb-2016                   |                        |                                                                             |
| Note                |                                                 | Follow up status       | Scheduled <b>v</b>                                                          |
|                     |                                                 | -                      | Save                                                                        |
|                     | Update Delete                                   |                        |                                                                             |
|                     |                                                 | note                   | Status                                                                      |
| Follow Up           | (dick on the suitable follow-up channel icon fo | ir adding new entry)   |                                                                             |
|                     |                                                 |                        | note Status                                                                 |
|                     | <b>Q</b> 24/1/2015                              | to arrange a meeting . | Scheduled                                                                   |

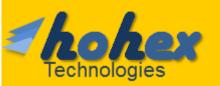

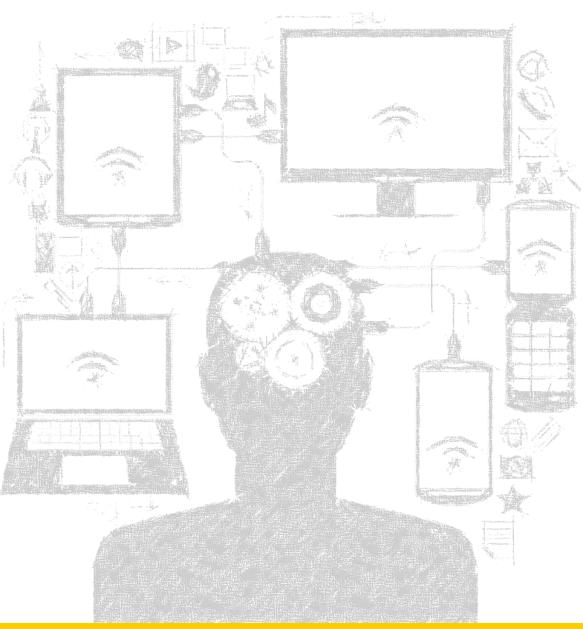

# Xlink universal CRM solutions

#### > On demand Development

we are looking forward to provide you with the best all the time, we are giving a very high attention to your comments and feedback, please feel free to send us your suggestions or comments

#### >Technical support

if you have a technical issue please feel free to send us your org name and id you login email and please describe your issue also you can send us via<u>info@hohex.com</u> or call us 24x7 over +2-01008112235

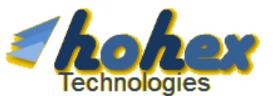

<u>info@hohex.com</u> +2 01008112235